# MANUAL DEL USUARIO SIGE SISTEMAS DE GESTIÓN DE EVENTOS

Superintendencia de la Operación ITAIPU BINACIONAL

23 de Setiembre del 2022

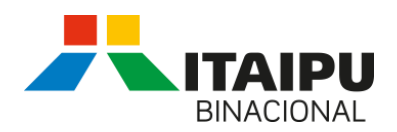

# Índice

75.

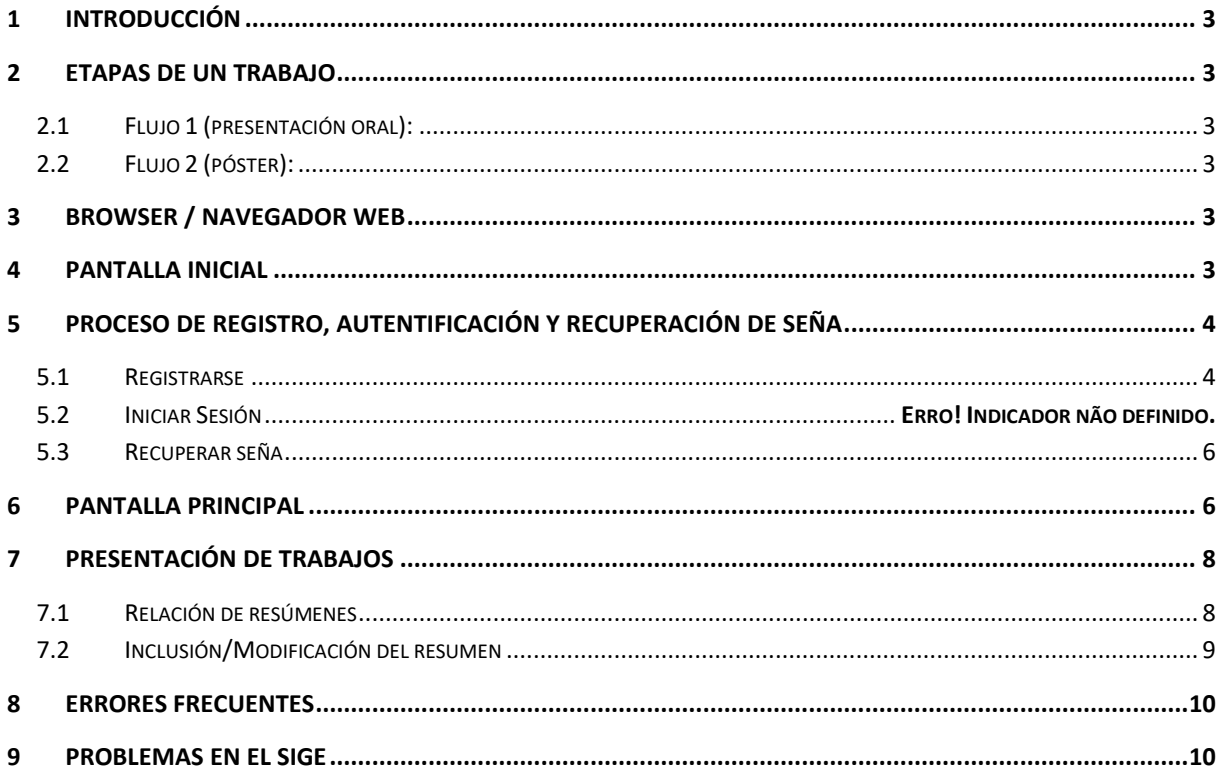

 $\overline{\phantom{a}}$ 

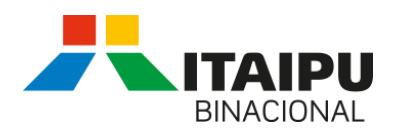

# <span id="page-2-0"></span>**1 Introducción**

El objetivo del sistema **SIGE** es automatizar el proceso de recepción de resúmenes y artículos relacionados con eventos organizados/apoyados por la ITAIPU.

Este documento presenta de forma simplificada como realizar la autenticación en el sistema, alteración de datos personales y el sometimiento de trabajos.

# <span id="page-2-1"></span>**2 Etapas de un trabajo**

Un trabajo científico puede seguir dos flujos dentro del sistema, culminando en la presentación oral del trabajo o en la presentación en formato de poster.

En ambas etapas, caso el comité no apruebe el resumen /artículo, el flujo es encerrado.

# <span id="page-2-2"></span>**2.1 Flujo 1 (presentación oral):**

- 1. Autor somete el resumen;
- 2. Comité aprueba el resumen para presentación oral;
- 3. Autor somete el artículo completo referente al resumen;
- 4. Comité aprueba el artículo;
- 5. Autor somete la presentación que será realizada durante el evento.

# <span id="page-2-3"></span>**2.2 Flujo 2 (póster):**

- 1. Autor somete el resumen;
- 2. Comité aprueba el resumen para presentación en formato póster;
- 3. Autor somete el artículo completo referente al resumen;
- 4. Comité aprueba el artículo;
- 5. Autor somete el póster que será exhibido en el evento.

# <span id="page-2-4"></span>**3 Browser / Navegador web**

Todos los testes y validaciones del sistema fueron realizados a partir del *Mozilla Firefox*, pudiendo no funcionar correctamente en otros navegadores.

# <span id="page-2-5"></span>**4 Pantalla inicial**

Cuando se accede al sitio <https://sige.itaipu.gov.py/Html/index.php> es presentada la página exhibida en la [Ilustración](#page-3-2) 1.

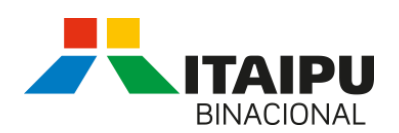

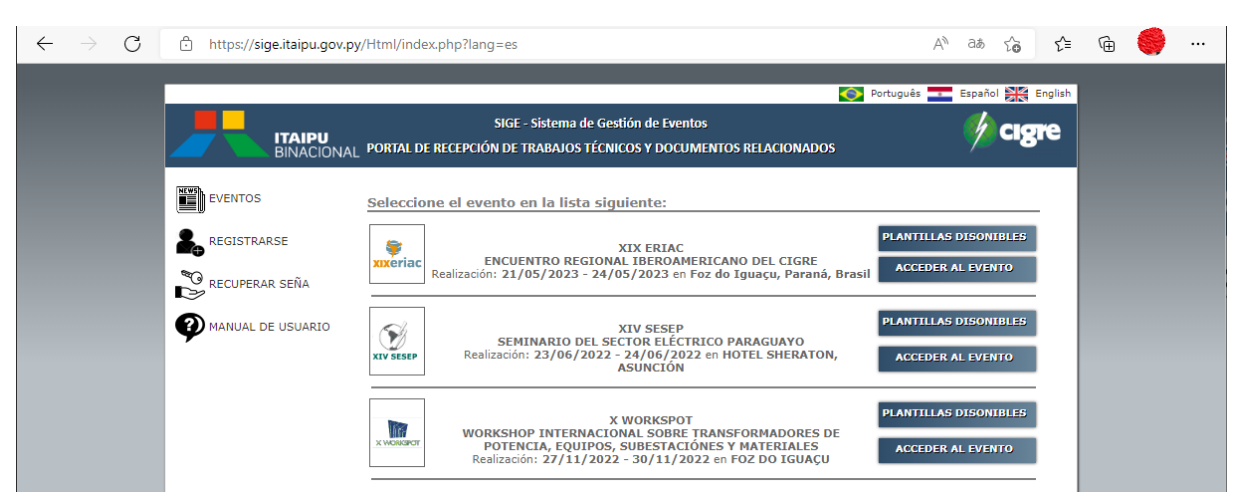

**Ilustración 1. Pantalla Inicial**

<span id="page-3-2"></span>A partir de la pantalla inicial es posible optar por los idiomas portugués (bandera Brasilera), inglés (bandera Inglesa) o español (bandera Paraguaya).

El menú lateral izquierdo presenta 4 opciones:

- 1. **EVENTOS**: Exhibe la lista de los eventos que están en desarrollo, los mismos son gestionados a partir del SIGE;
- 2. **REGISTRARSE**: Permite que un usuario aún no registrado efectué su catastro;
- 3. **RECUPERAR SEÑA**: Esta opción permite que un usuario previamente registrado recupere su seña;
- 4. **MANUAL DE USUARIO**: Link para este documento.

Una vez registrado, el usuario recibirá un correo electrónico con la contraseña inicial y podrá acceder al evento deseado.

#### <span id="page-3-0"></span>**5 Proceso de registro, autentificación y recuperación de seña**

Todo el proceso de autentificación se inicia con el registro inicial del usuario, caso el mismo ya fue catastrado es exhibido un mensaje de error, indicando que ya ha sido registrado el usuario.

#### <span id="page-3-1"></span>**5.1 Registrarse**

**COLLEGE** 

Este menú es accesible a partir de la pantalla inicial, conforme exhibido en la [Ilustración](#page-3-2) 1.

Haciendo clic en él sobre esta opción es exhibida la pantalla de catastro inicial [\(Ilustración 2\)](#page-4-0). En el mismo es obligatorio el llenado de todos los campos listados.

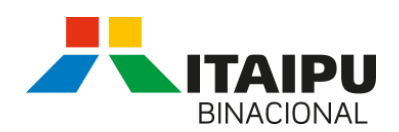

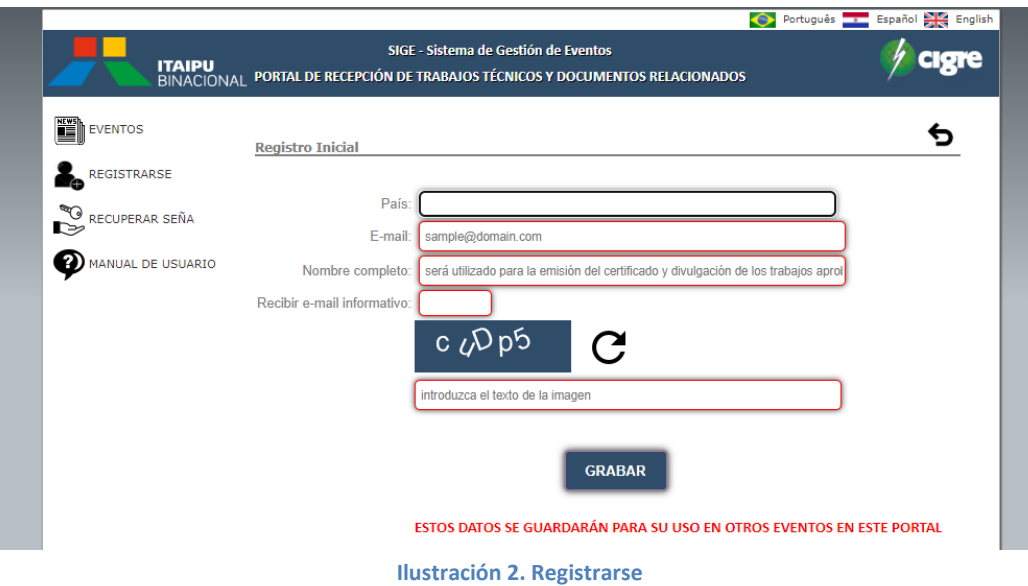

<span id="page-4-0"></span>Es importante destacar que la secuencia de números/letras deben ser redactados respetando las fuentes mayúsculas y minúsculas. Si hay error, basta con clicar sobre la imagen circular, que será exhibida otra secuencia para que sea digitada.

Terminado el catastro, un e-mail conteniendo los datos iniciales de acceso será enviado al e-mail informado. A partir de este e-mail, el usuario podrá realizar su autentificación en el sistema.

#### **5.2 Autentificación**

a pro

Este menú es accesible a partir de la pantalla de eventos, conforme exhibido en la [Ilustración](#page-3-2) 1, botón **ACCEDER AL EVENTO** .

Haciendo clic sobre esta opción es exhibida la pantalla de autentificación, conform[e Ilustración 3.](#page-4-1)

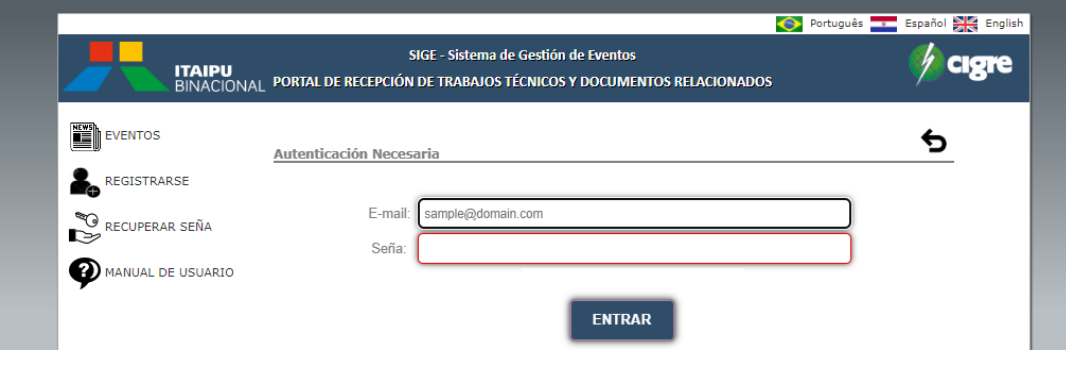

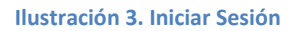

<span id="page-4-1"></span>El usuario debe ingresar su e-mail y seña inicial, caso sea su primer acceso.

Si el usuario no recuerda su seña, deberá acceder a la opción de recuperar seña presente en el menú exhibido en la lateral izquierda de la ventana.

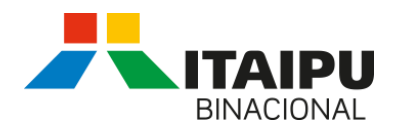

#### <span id="page-5-0"></span>**5.3 Recuperar seña**

Este menú es accesible a partir de la pantalla inicial, conforme exhibido en la [Ilustración](#page-3-2) 1.

Haciendo clic sobre esta opción es exhibida la pantalla de autentificación, conforme [Ilustración 4.](#page-5-2)

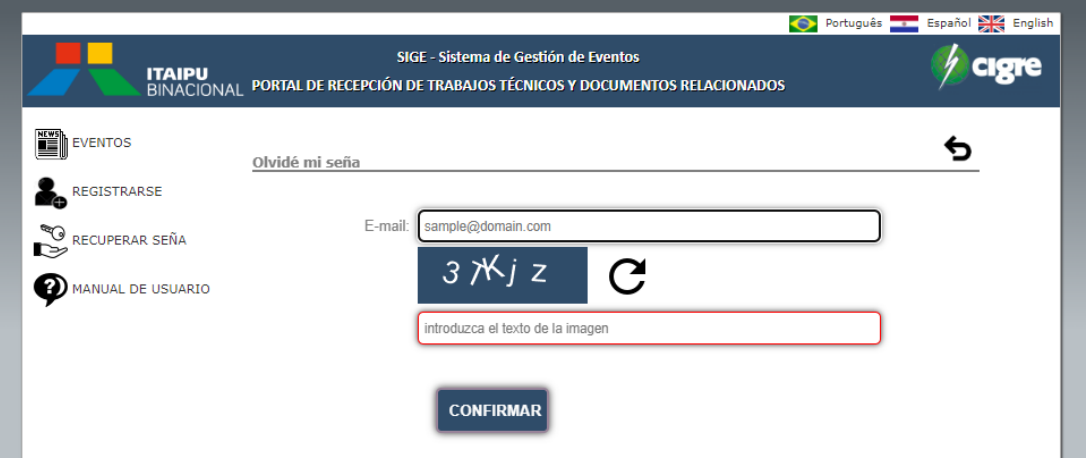

**Ilustración 4. Recuperar seña**

<span id="page-5-2"></span>Es importante destacar que la secuencia de números/letras deben ser redactados respetando las fuentes mayúsculas y minúsculas. Si hay error, basta con clicar sobre la imagen circular, que será exhibida otra secuencia para que sea digitada.

Terminado el catastro y realizada la confirmación, un e-mail conteniendo la nueva seña será enviado para el e-mail informado.

# <span id="page-5-1"></span>**6 Pantalla principal**

a ka

Desde el momento que el usuario esté autenticado, será exhibida la pantalla mostrada en l[a Ilustración](#page-6-0)  [5.](#page-6-0)

El idioma exhibido es aquel seleccionado en la pantalla inicial.

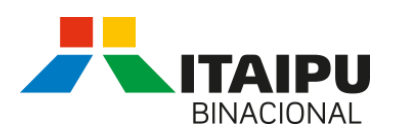

| <b>ITAIPU</b><br><b>BINACIONAL</b>                                                                                                    | SIGE - Sistema de Gestión de Eventos<br>Nombre:<br>Último acceso: 23/09/2022 10:40:50<br>PORTAL DE RECEPCIÓN DE TRABAJOS TÉCNICOS Y DOCUMENTOS RELACIONADOS                                                                                                    |  |  |  |  |
|----------------------------------------------------------------------------------------------------|----------------------------------------------------------------------------------------------------|--|--|--|--|
|                                                                                                    | XIX ERIAC - ENCUENTRO REGIONAL IBEROAMERICANO DEL CIGRE                                                                                                    |  |  |  |  |
| <b>GISIGE</b><br>Cambiar datos personales                                                                                                    | Instrucciones para el autor                                                                                                    |  |  |  |  |
| Cambiar seña<br>Cambio de evento                                                                                                    | El objetivo del sistema SIGE es automatizar el proceso de recepción de resúmenes y trabajos relacionados con eventos organizados por la ITAIPU.                                                                                                    |  |  |  |  |
| - A XIX ERIAC (En proceso)<br>B<br>Fechas importantes                                                                                                    | Funcionalidades disponibles:                                                                                                    |  |  |  |  |
| Plantillas<br>E ~ ∧ Paso 1<br><u>약</u> , Autores<br><b>目</b> Organizaciones/Empresas<br>R Favoritos<br>Film A Paso 2<br>EMis resumenes<br>Mis trabajos completos<br><b>高 Mis presentaciones</b><br>Mis posters<br>C Derechos autorales | · Alterar datos personales (informaciones y seña);<br>· Seleccionar el evento preferencial;<br>. Paso 1) Preparar su lista de favoritos:<br>- Tenga en manos las informaciones personales de los autores (nombre completo, e-mail principal, e-mail alternativo y país de origen del<br>autor). El email alternativo puede ser igual al principal;<br>- Además de ello, datos de la empresa/organización a la que el autor pertenece.<br>- Como preparar la lista de favoritos:<br>a) Primero, verifique si el autor ya está registrado; caso esté, llene con sus informaciones personales para incluirlo a sus favoritos; o<br>incluya un nuevo autor;<br>b) Después, localice si la empresa del autor ya está registrada para incluirla a sus favoritos; o incluya un nueva empresa; |  |  |  |  |
| <b>Cra</b> Salir                                                                                                    | c) Si necesario, usted puede excluir ítems de los favoritos a través de la opción Paso 1 => Favoritos.<br>· Paso 2) Someter documentos:<br>- Antes, configure su lista de favoritos (paso 1);<br>a) Someter resumen, formato *.doc o *.docx, tamaño máximo de 5 Mb. Tanto el responsable por someter el trabajo como los<br>autores pueden modificarlo;<br>b) Caso su resumen haya sido aprobado usted deberá someter el trabajo completo - artículo (*.doc o *docx), tamaño máximo de 10<br>Mb:<br>c) Caso su trabajo completo haya sido aprobado para presentación oral, usted deberá someter la presentación (*.pdf) e indicar<br>quien será el autor responsable por la presentación oral del trabajo, tamaño máximo de 20 Mb;                                                     |  |  |  |  |
|                                                                                                    | d) Caso su trabajo completo haya sido aprobado para presentación en el formato poster, usted deberá someter el poster (*.pdf) e<br>indicar quien será el responsable por la presentación del mismo, tamaño máximo de 20 Mb;                                                                                                    |  |  |  |  |

**Ilustración 5. Pantalla principal**

<span id="page-6-0"></span>Opciones disponibles, conforme al nombre del menú:

- 1. **SIGE**: explicación general sobre las funcionalidades del sistema;
- 2. **Alterar datos personales**: presenta una lista completa de campos que corresponden a los datos personales del usuario que está autenticado. En esta opción es posible adicionar un segundo email;
- 3. **Cambio de evento**: opción que permite seleccionar el evento en el cual se desea tener acceso. Inicialmente el evento preferencial no está lleno, lo que hace que el ítem del menú que representa el evento no aparezca en la lista de menús. En la figura mostrada, ya se ha elegido un evento preferencial.
- 4. **Evento preferencial "***ABC"*: A partir del evento preferido seleccionado, se muestra un menú que contiene los elementos del evento, conteniendo:
	- **Fechas importantes**: informaciones generales sobre el evento;
	- **Plantillas**: plantillas de referencia para el tipo de trabajo a ser sometido (resumen, artículo, póster, etc.);
	- **Paso 1**: El objetivo de este paso es permitir realizar con antelación el registro de los autores y sus respectivas organizaciones, incluyendo en la lista de favoritos.
		- **ESTE paso es importante, pues en la sumisión de los resúmenes y artículos, la lista** presentada se basa en esta configuración.
		- Opciones disponibles:
		- a) **Autores**: consulte un autor existente o incluya uno nuevo, caso el autor no esté en la base de datos. Además, incluya y/o excluya de la lista de favoritos.
		- b) **Organización/Empresa**: consulte una organización o incluya una nueva organización. Marque para que aparezca en la lista de favoritos;
		- **c) Favoritos**: gestione su lista, eliminando favoritos obsoletos.

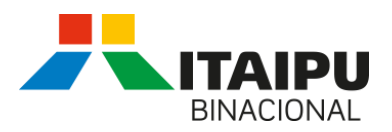

- **Paso 2:** Envío de trabajos (antes configure su lista de favoritos Paso 1)
	- Este espacio está disponible para el envío de documentos, así como, indicación de los autores de los mismos;
	- Opciones disponibles:
	- a) **Mis resúmenes:** sumisión de resúmenes, formato \* .doc o \* .docx, tamaño máximo de 5 Mb;
	- b) **Mis artículos**: caso su resumen ha sido aprobado usted deberá someter el trabajo completo - artículo (\* .doc o \* docx), tamaño máximo de 10Mb;
	- c) **Mis presentaciones**: caso su artículo ha sido aprobado para presentación oral, usted deberá someter la presentación (\* .pdf) e indicar cuál será el autor responsable por la presentación oral del trabajo, tamaño máximo de 20 Mb;
	- d) **Mis póster**: caso su artículo ha sido aprobado para presentación en forma de póster, usted deberá someter el póster (\* .pdf) e indicar quien será el responsable por la presentación del mismo, tamaño máximo de 20 Mb.
- 5. **Salir**: Cierra la pantalla actual y vuelve a la pantalla de inicio.

# <span id="page-7-0"></span>**7 Presentación de Trabajos**

El proceso de registro de cualquier trabajo es similar, de esta forma se detalló solamente el proceso de presentación de resúmenes.

# <span id="page-7-1"></span>**7.1 Relación de resúmenes**

Al hacer clic en el menú Mis resúmenes se enumeran los resúmenes ya enviados donde el usuario autenticado es uno de los autores del resumen, como se puede ver en el ejemplo representado por la [Ilustración 6.](#page-7-2)

| Mis resumenes |         |                           |                        |         |                     |                  |
|---------------|---------|---------------------------|------------------------|---------|---------------------|------------------|
| No.           | CE / TP | <b>Título</b>             | <b>Autor principal</b> | Estado  | Última Modificación | <b>Acciones</b>  |
| 1548          | A1      | Resumo para teste do SIGE |                        | Enviado | 18/08/2022 13:40:54 | ⊕ <del>⊜</del> ⊘ |

**Ilustración 6. Mis resúmenes**

<span id="page-7-2"></span>Conforme a los iconos de la figura se tienen las siguientes opciones:

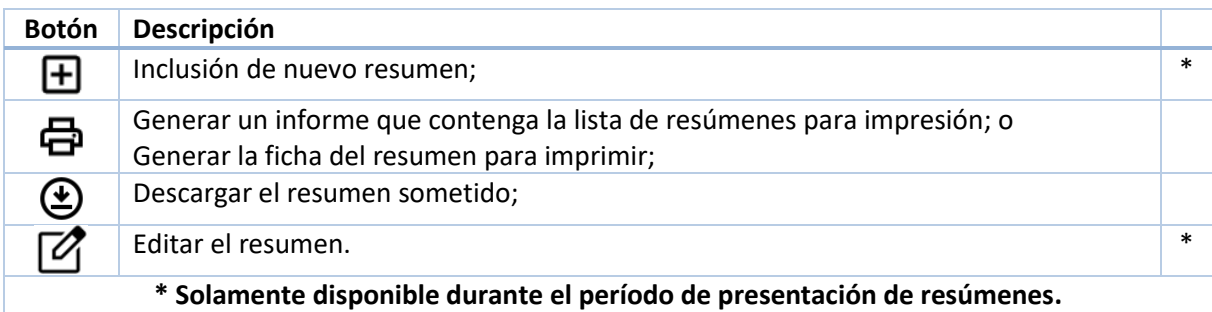

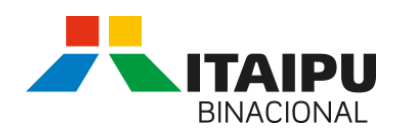

# <span id="page-8-0"></span>**7.2 Inclusión/Modificación del resumen**

Desde el icono  $\bigoplus$  descripto en la sección anterior, se muestra la pantalla para incluir un nuevo resumen y desde el icono  $\mathbb Z$  se muestra la misma pantalla, pero permitiendo la modificación de un resumen ya sometido. El proceso de inclusión o modificación es similar, de esta forma se describe el funcionamiento básico del proceso de inclusión.

A partir de esta pantalla, se tienen las siguientes opciones:

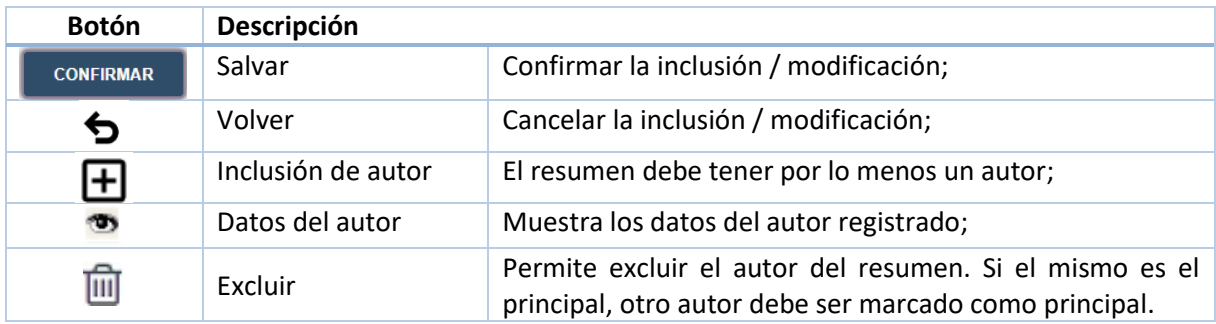

#### *Proceso de presentación*

El primer paso en la presentación de resúmenes es el llenado con los datos principales como sigue:

- 1. Elección del comité de estudio;
- 2. Edición del título del resumen, este título debe estar de acuerdo con el documento que será sometido;
- 3. Seleccione los autores del resumen, junto con su organización y haga clic en el botón  $\pm$ . Luego la selección hecha debe ser reflejada en la lista de autores del resumen;
- 4. Para cancelar la inclusión/alteración del autor, haga clic en el icono  $\overline{\mathbf{m}}$ :
- 5. Marque al autor principal del resumen;
- 6. Carga del resumen: se debe seleccionar el documento en formato .*doc* o .*docx* y luego hacer clic en el botón "Cargar archivo". Un ejemplo que contiene el resultado de este paso se muestra en la [Ilustración 7;](#page-9-2)
- 7. A continuación, guarde la información haciendo clic en el botón **confirmar**, Un e-mail es enviado al autor principal del trabajo informando que el mismo fue sometido;
- 8. Para confirmar que la presentación se realizó correctamente, haga clic en el botón de descarga del resumen disponible en el espacio de consulta para comprobar que el contenido del documento es correcto.

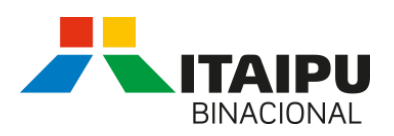

| A1 - Máquinas eléctricas rotativas<br>Comité de estudio / Tema Preferencial: |                  |                                                                                                    |                        |                                            |                     |              |   |
|------------------------------------------------------------------------------|------------------|----------------------------------------------------------------------------------------------------|------------------------|--------------------------------------------|---------------------|--------------|---|
|                                                                              |                  | Resumo para teste do SIGE                                                                                                |                        |                                            |                     |              |   |
|                                                                              | Título:          |                                                                                                    |                        |                                            |                     |              |   |
|                                                                              |                  | Seleccione el nuevo autor y, a continuación, haga clic en el botón agregar - Origen de los datos en Favoritos (Paso 1) - |                        |                                            |                     |              |   |
|                                                                              | E-mail del autor |                                                                                                    |                        | Sigla/Nombre de la organización            |                     |              |   |
| Seleccione                                                                   |                  | Seleccione                                                                                                    |                        |                                            | $\mathsf{H}$        |              |   |
| Autores del Resumen                                                          |                  |                                                                                                    |                        |                                            |                     |              |   |
| <b>No</b>                                                                    | <b>Nombre</b>    | E-mails                                                                                                    | <b>Autor principal</b> | Organización/Empresa                       | Situación catastral |              |   |
|                                                                              |                  |                                                                                                    | $\circledcirc$         | IB - Itaipu Binacional (BR, Foz do Iguaçu) | Confirmado          | $\mathbf{u}$ | 圙 |
| 2759                                                                         |                  |                                                                                                    | $\bigcirc$             | IB - Itaipu Binacional (BR, Foz do Iguaçu) | Confirmado          |              | 侕 |
| 3226                                                                         |                  |                                                                                                    | $\bigcap$              | IB - Itaipu Binacional (BR, Foz do Iguaçu) | Confirmado          | ఌ            | 圙 |
| 7334                                                                         |                  |                                                                                                    | ∩                      | IB - Itaipu Binacional (BR, Foz do Iguaçu) | Confirmado          |              | 侕 |
| 6886                                                                         |                  |                                                                                                    | $\bigcirc$             | ITAIPU - ITAIPU Binacional (PY, -)         | Confirmado          | $\mathbf{a}$ | û |
| Upload do artigo                                                             |                  |                                                                                                    |                        |                                            |                     |              |   |
| Archivo ( $\leq$ 5 MB):                                                      |                  | Escolher Arquivo   Nenhum arquivo escolhido<br>Nombre del archivo límite 100 caracteres!                                 |                        |                                            |                     |              |   |

**Ilustración 7. Inclusión / Modificación del Resumen** 

# <span id="page-9-2"></span><span id="page-9-0"></span>**8 Errores frecuentes**

En esta sección listamos las principales posibles causas que generan fallas en la recepción de e-mail:

- 1. E-mail digitado incorrectamente;
- 2. El sistema de e-mail recibió el mismo, pero fue direccionado a la caja de **spam**;
- 3. Algunas empresas tienen filtros de e-mails con el objetivo de impedir spam, echo que puede bloquear erróneamente la recepción de e-mail.

# <span id="page-9-1"></span>**9 Problemas en el SIGE**

a ka

En casos de problemas en el reproceso de autenticación y/o sometimiento de trabajos, entre en contacto con los organizadores del evento pasando detalles del problema para que podamos tomar las debidas providencias.